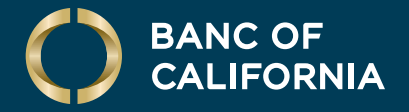

USER GUIDE: **STATEMENTS & ALERTS**

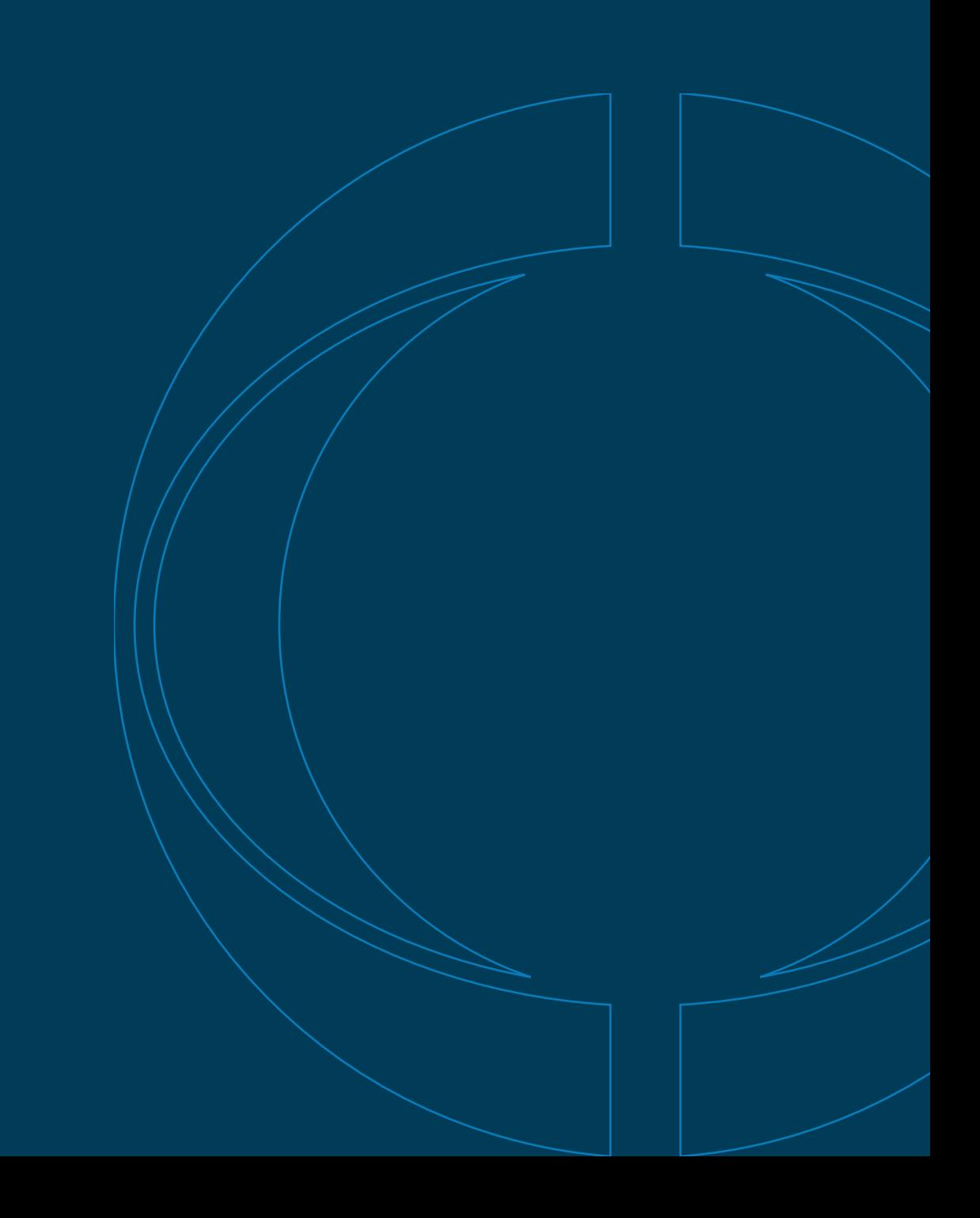

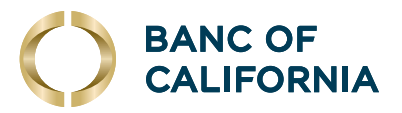

# **User Guide: Statements & Alerts**

#### **Enroll in Online Statements.**

**1** To enroll in online statements, hover over **Reports** and click **Statements and Documents**.

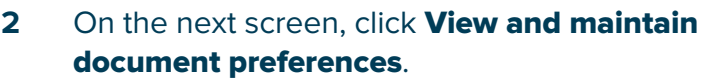

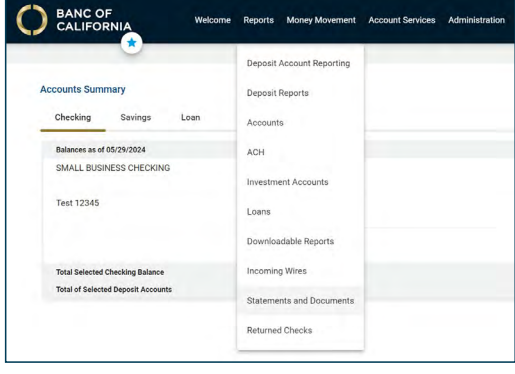

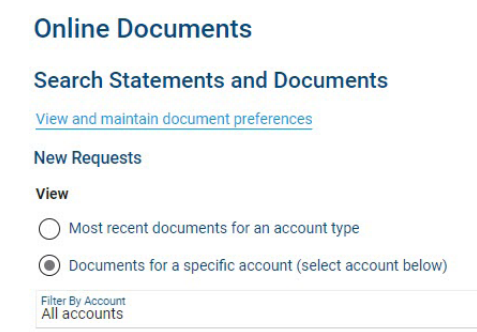

**3** Change the delivery preference to **Online** for the notice or statement and click **Continue**.

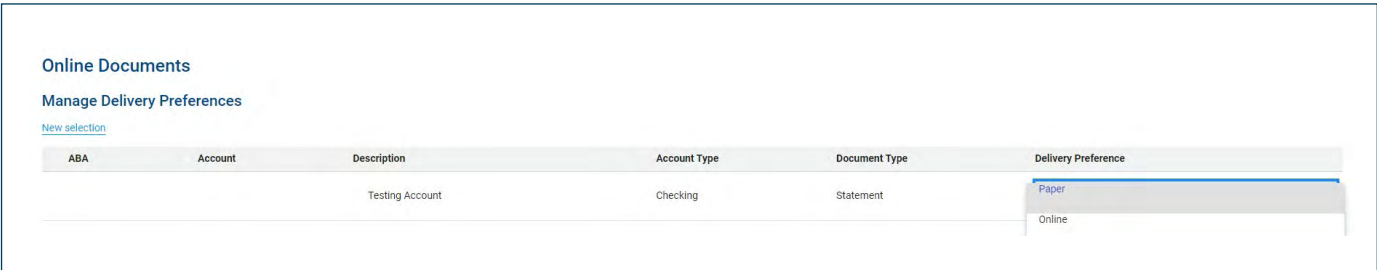

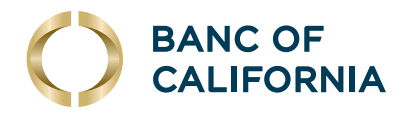

#### **(cont'd) Enroll in Online Statements.**

**4** Review the service agreement and click **I Agree**, then verify the delivery preference change and click **Save Preferences**. A confirmation message will appear. You'll receive your online statements immediately upon updating your delivery preferences.

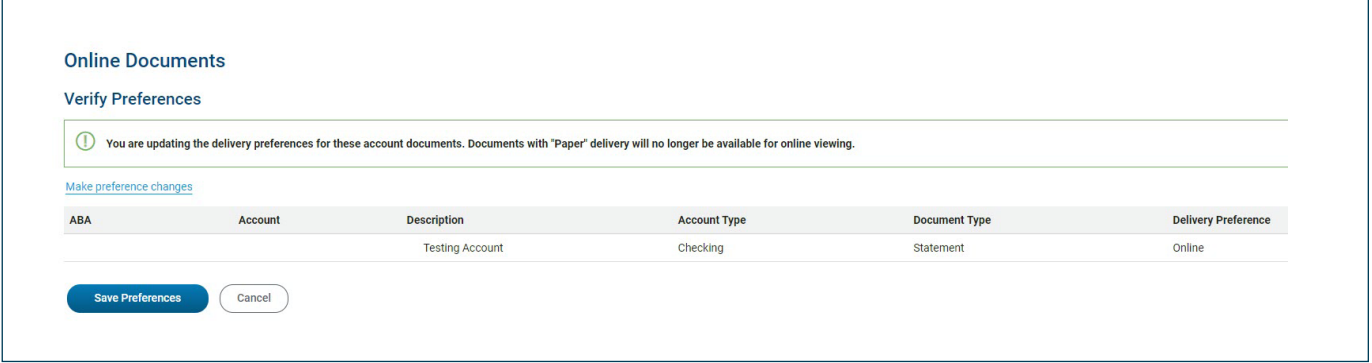

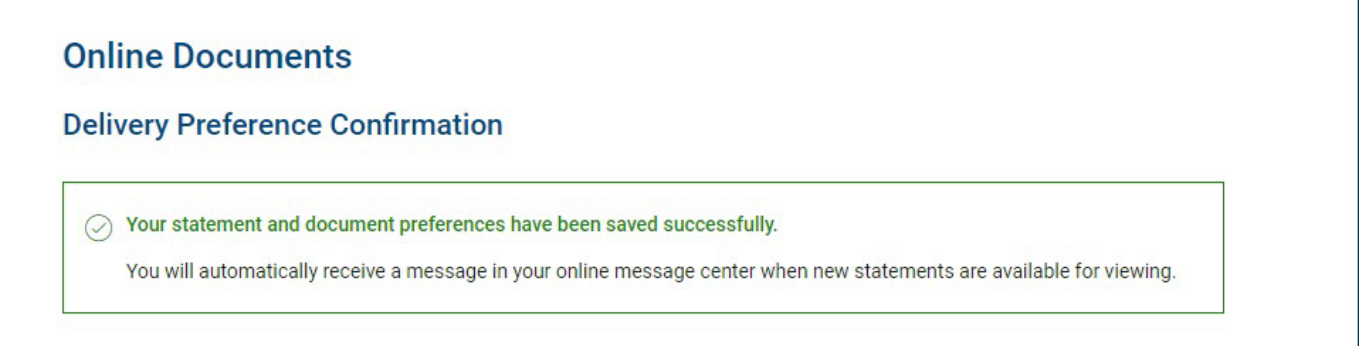

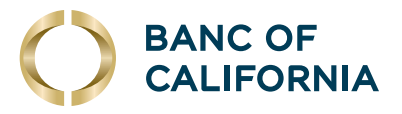

#### **View & Download Statements.**

**1 Hover over Reports and select Statements** and Documents.

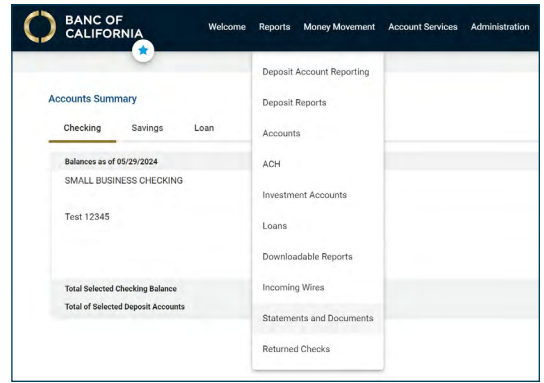

- **2** Under View, select: Most recent documents for an account type > Checking accounts or Savings accounts or Documents for a specific account (select account below) > Filter By Account > Account.
- **3** Then select Statement and click Continue.

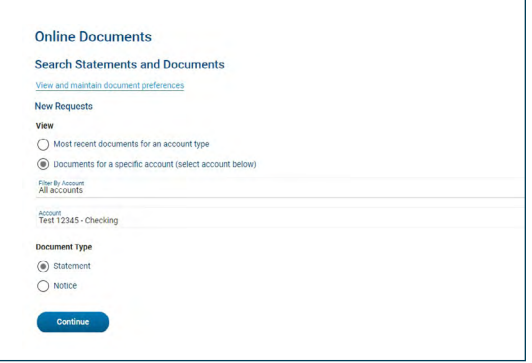

**4** Click on a statement date to view a specific statement. You can print or download the statement from the new window. You can also download one or more statements by selecting the box beside the desired statement(s) and then click Download Selected Statements. A PDF (for one statement) or zip file (for multiple statements) will download.

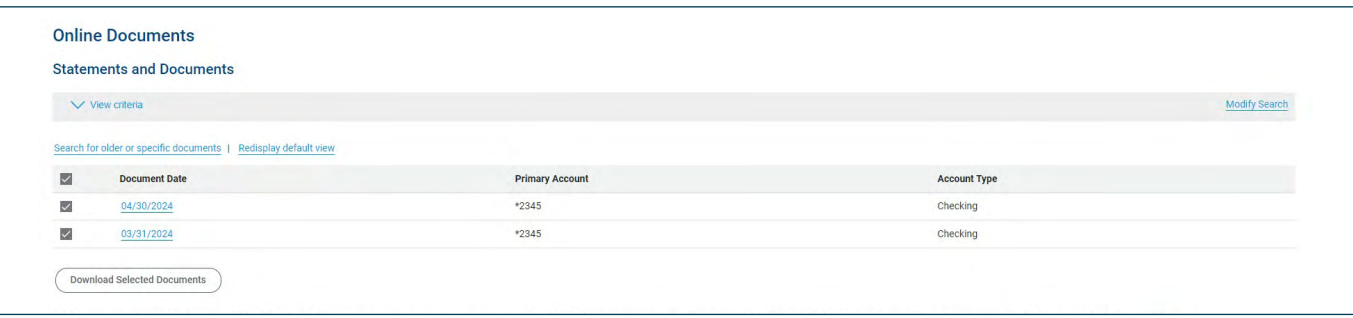

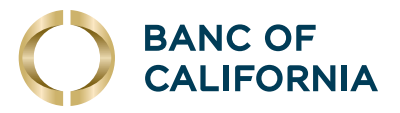

## **Add Alerts.**

To add alerts, hover over Administration and select Communications. **1**

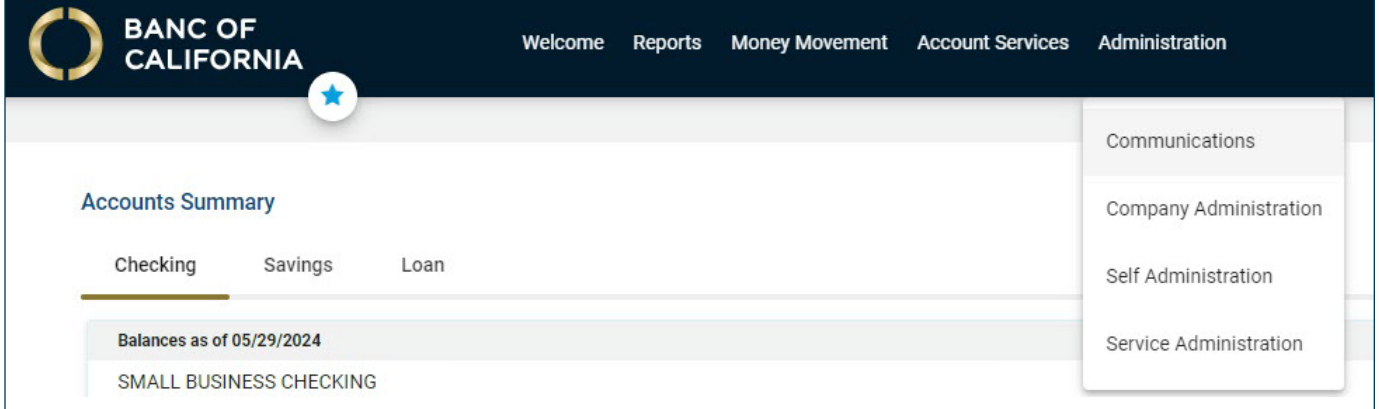

Select Manage Alerts, then select alert type: Account, Non-Account, Multiple Accounts or Custom. **2**

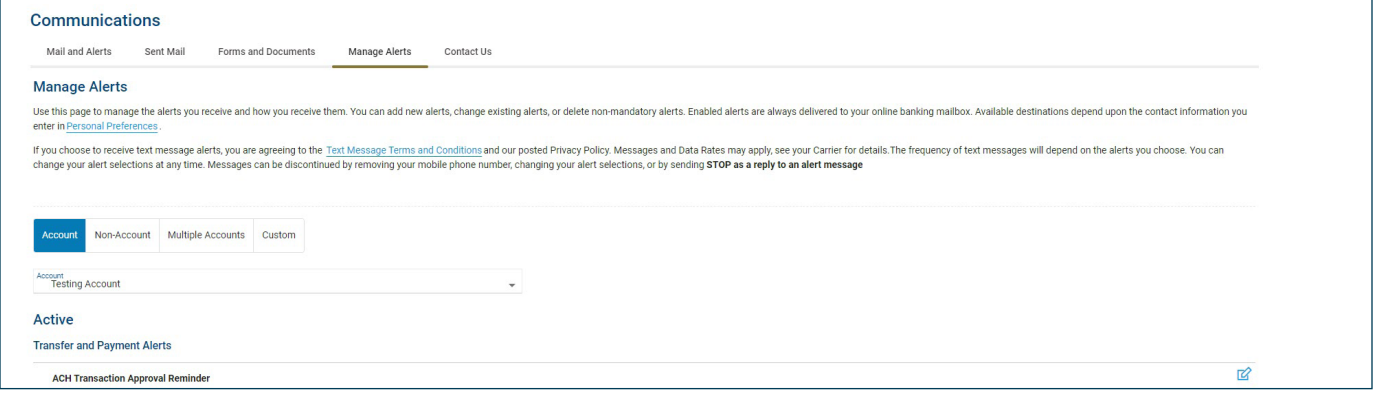

- Scroll down to view the different alert categories and select the (+) to add any alerts you want to enable for that account. Enter any required information, select your email and click Add. Once added, the alert will appear under the **Active** section. **3**
- To edit or delete an alert, select either the edit icon or the X icon on the right side. **4**

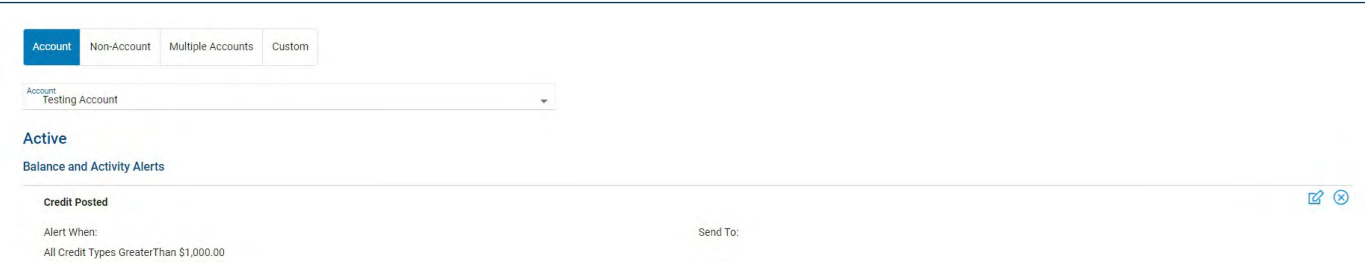

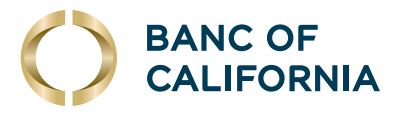

# **Manage Contact Info.**

To manage contact info, hover over Administration and select Communications.

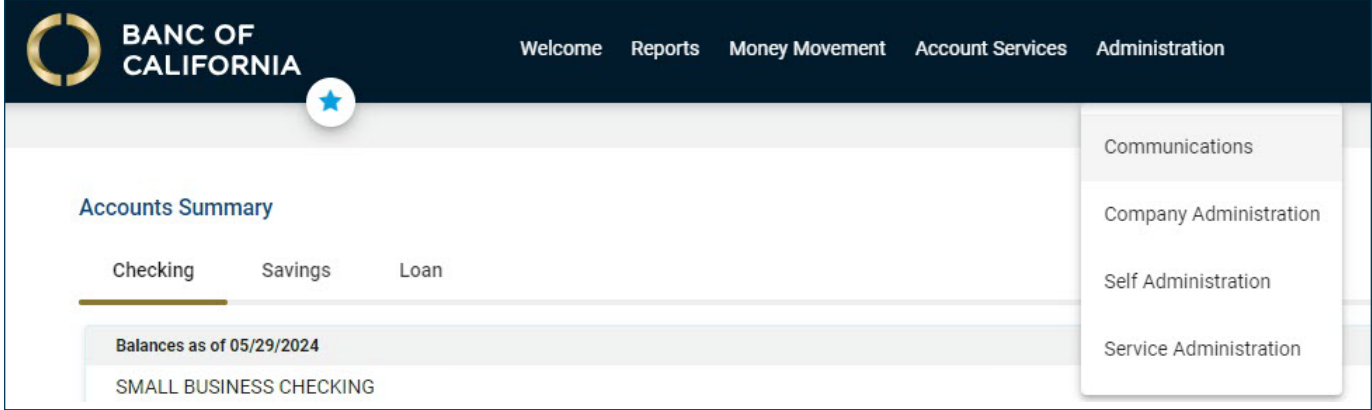

Select Manage Alerts, then click Personal Preferences link below Manage Alerts.

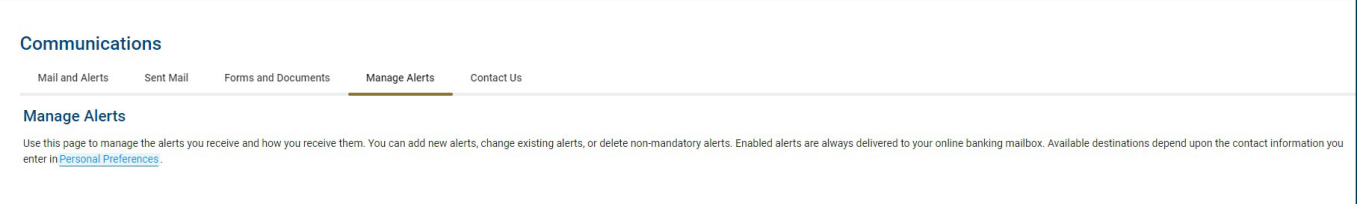

Click Add under Email or Telephone.

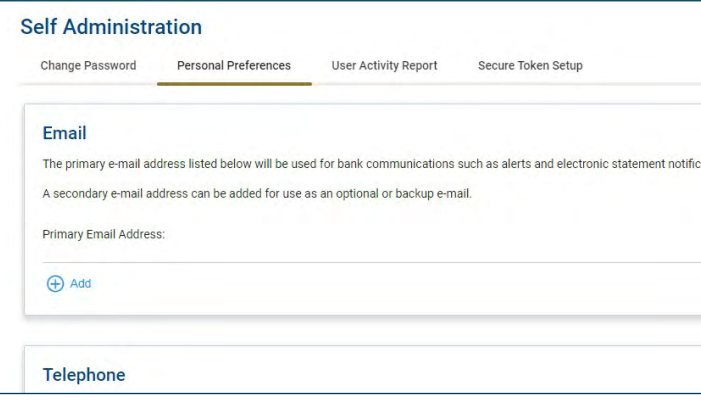

Enter the information and click **Update**. To edit existing contact info, select the edit icon. Make changes to the information and click **Update**. A confirmation will appear.

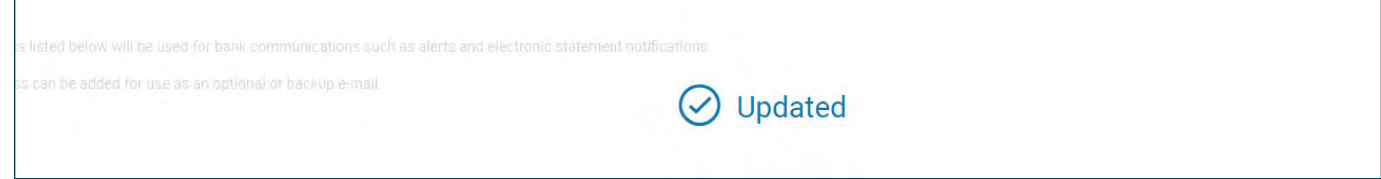

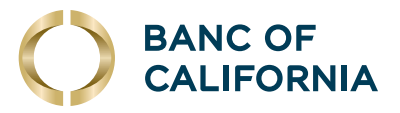

## **View Messages and Alerts.**

**1** Hover over **Administration** and select **Communications**.

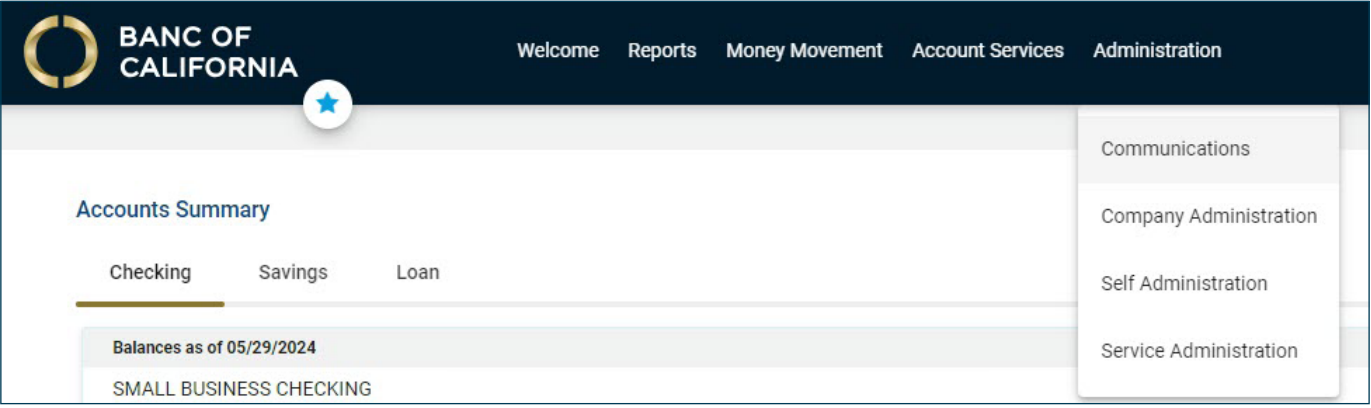

**2** Messages and alerts will appear under the Mail and Alerts section.

**Note:** Received messages will be automatically deleted after 90 days.

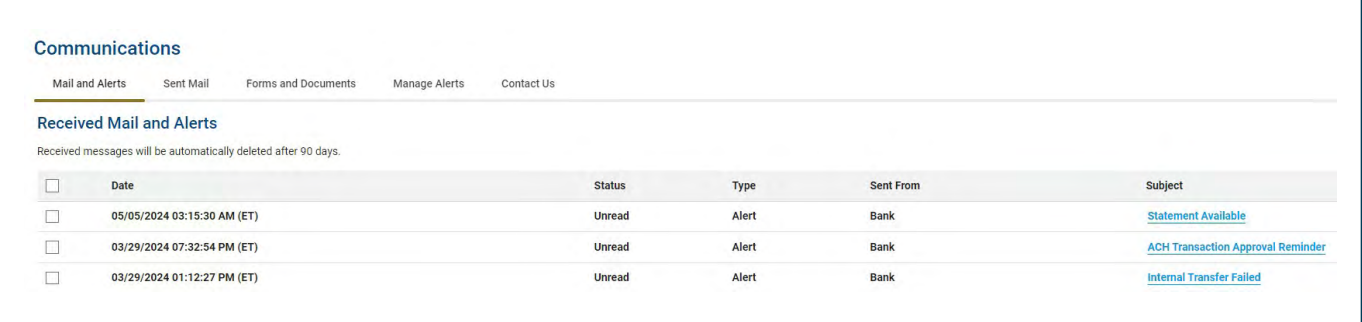